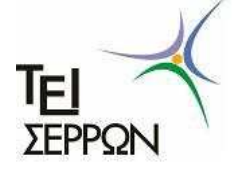

# **ΤΜΗΜΑ ∆ΙΟΙΚΗΣΗΣ ΕΠΙΧΕΙΡΗΣΕΩΝ**

# **Ηλεκτρονικές Υπηρεσίες: ∆ηλώσεις Μαθηµάτων – Συγγραµµάτων, Ηλεκτρονικό Ταχυδροµείο, Πιστοποιητικό Ασφάλειας**

# **1. Εισαγωγικά**

l

Οι φοιτητές του Τµήµατος ∆ιοίκησης Επιχειρήσεων του Τ.Ε.Ι µπορούν να χρησιµοποιούν για την εξυπηρέτησή τους ορισµένες ηλεκτρονικές υπηρεσίες που παρέχονται από το Τ.Ε.Ι. ή από άλλους παρόχους. Το έγγραφο αυτό περιγράφει την διαδικασία πρόσβασης στις υπηρεσίες αυτές.

Οι υπηρεσίες που περιγράφονται στο έγγραφο αυτό είναι:

- η υπηρεσία ηλεκτρονικής γραµµατείας e-gram
- η υπηρεσία διαχείρισης συγγραµµάτων ΕΥ∆ΟΞΟΣ
- το πιστοποιητικό ασφάλειας HARICA
- η υπηρεσία ηλεκτρονικού ταχυδροµείου WebMail

Οι συσχετίσεις ανάµεσα στις ηλεκτρονικές αυτές υπηρεσίες και η λειτουργικότητα κάθε µίας από αυτές εµφανίζονται στο επόµενο σχήµα:

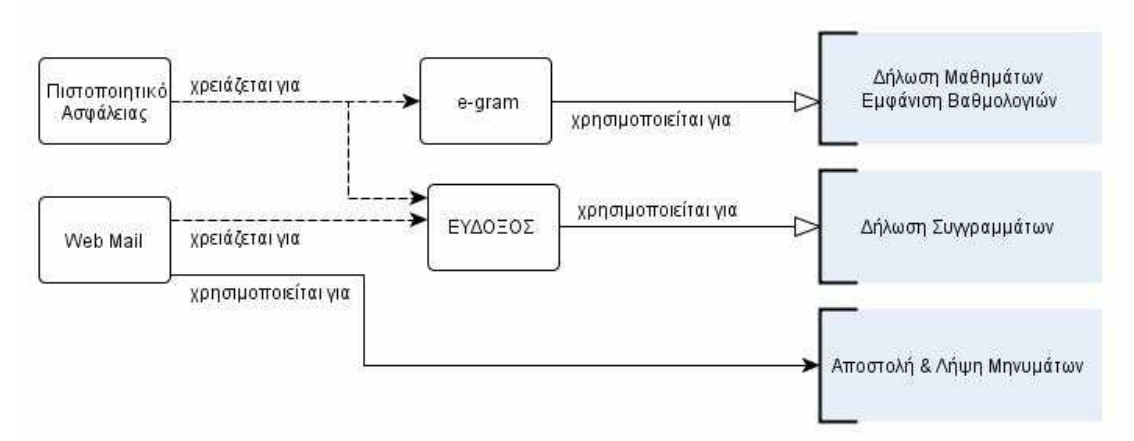

Η υπηρεσία e-gram αποτελεί την ηλεκτρονική γραµµατεία του Τ.Ε.Ι. Σερρών. Μέσω της υπηρεσίας e-gram οι φοιτητές του Τ.Ε.Ι. Σερρών δηλώνουν στην αρχή κάθε εξαµήνου τα µαθήµατα που θα παρακολουθήσουν το τρέχον εξάµηνο και ενηµερώνονται για την βαθµολογία που έχουν πετύχει στη διάρκεια των σπουδών τους.

Μέσω της υπηρεσίας ΕΥ∆ΟΞΟΣ, που αναπτύχθηκε από το Υπουργείο Παιδείας, οι φοιτητές όλων των Α.Ε.Ι. δηλώνουν και παραλαµβάνουν δωρεάν τα συγγράµµατα των µαθηµάτων που παρακολουθούν κάθε εξάµηνο.

Η υπηρεσία ΕΥΔΟΞΟΣ (αλλά προαιρετικά και η υπηρεσία e-gram) χρησιμοποιεί ένα πιστοποιητικό ασφάλειας που εκδίδεται από την αρχή HARICA<sup>1</sup> και το οποίο πρέπει να εγκατασταθεί στον πλοηγό που χρησιµοποιεί ο φοιτητής. Η εγκατάσταση του πιστοποιητικού

<sup>1</sup> HARICA από τα αρχικά Hellenic Academic & Research Institutions Certification Authority, είναι η Κεντρική Αρχή Πιστοποίησης των Ελληνικών Ακαδηµαϊκών και Ερευνητικών Ιδρυµάτων

αυτού γίνεται µία µόνο φορά ακολουθώντας τα βήµατα που περιγράφονται στην ενότητα «*2. Εγκατάσταση πιστοποιητικού στον πλοηγό mozilla firefox*».

Οι φοιτητές A' εξαµήνου για να µπορέσουν να χρησιµοποιήσουν τις υπηρεσίες e- gram και ΕΥ∆ΟΞΟΣ πρέπει πρώτα να αποκτήσουν όνοµα χρήστη και κωδικό (ή συνθηµατικό password) στην υπηρεσία e-gram, ακολουθώντας τα βήµατα που περιγράφονται στην ενότητα «*3. Απόκτηση κωδικών πρόσβασης για την υπηρεσία e- gram*».

Κάθε φοιτητής που έχει λογαριασµό στην υπηρεσία e-gram πρέπει να εισέλθει στο σύστηµα e-gram και να δηλώσει τα µαθήµατα που θα παρακολουθήσει το εξάµηνο αυτό, όπως περιγράφεται στην ενότητα «*4. ∆ήλωση µαθηµάτων στην υπηρεσία e- gram*».

Κάθε φοιτητής που έχει λογαριασµό στην υπηρεσία e-gram µπορεί να αποκτήσει λογαριασµό ηλεκτρονικού ταχυδροµείου, όπως περιγράφεται στην ενότητα «5. *Ενεργοποίηση λογαριασµού ηλεκτρονικού ταχυδροµείου»*. Ο φοιτητής πρέπει να έχει λογαριασµό ηλεκτρονικού ταχυδροµείου για να µπορέσει να χρησιµοποιήσει την υπηρεσία ΕΥ∆ΟΞΟΣ.

Κάθε φοιτητής που έχει λογαριασµό την υπηρεσία e-gram, πρέπει να εισέλθει στην υπηρεσία ΕΥ∆ΟΞΟΣ χρησιµοποιώντας το όνοµα χρήστη και το συνθηµατικό (password) που έχει στην υπηρεσία e-gram και να δηλώσει τα συγγράµµατα που θέλει να παραλάβει δωρεάν, όπως περιγράφεται στην ενότητα «*6. ∆ήλωση συγγραµµάτων στην υπηρεσία ΕΥ∆ΟΞΟΣ*».

# **Υποστήριξη από το Τµήµα ∆ιοίκησης Επιχειρήσεων**

Τα µέλη του Ειδικού Τεχνικού Προσωπικού (Ε.Τ.Π.) του Τµήµατος ∆ιοίκησης Επιχειρήσεων παρέχουν υποστήριξη στους φοιτητές του Τµήµατος για τη δήλωση των µαθηµάτων και των συγγραµµάτων τους. Οι φοιτητές µπορούν να απευθύνονται στο Γραφείο Ε.Τ.Π. που είναι απέναντι από το Εργαστήριο 19 για δυσκολίες ή απορίες που έχουν σχετικά µε τα πληροφοριακά συστήµατα e-gram και ΕΥ∆ΟΞΟΣ.

## **2. Εγκατάσταση πιστοποιητικού στον πλοηγό mozilla firefox**

Στον πλοηγό mozilla firefox πληκτρολογούµε τη διεύθυνση: http://www.harica.gr/trust.php

#### Εµφανίζεται η σελίδα:

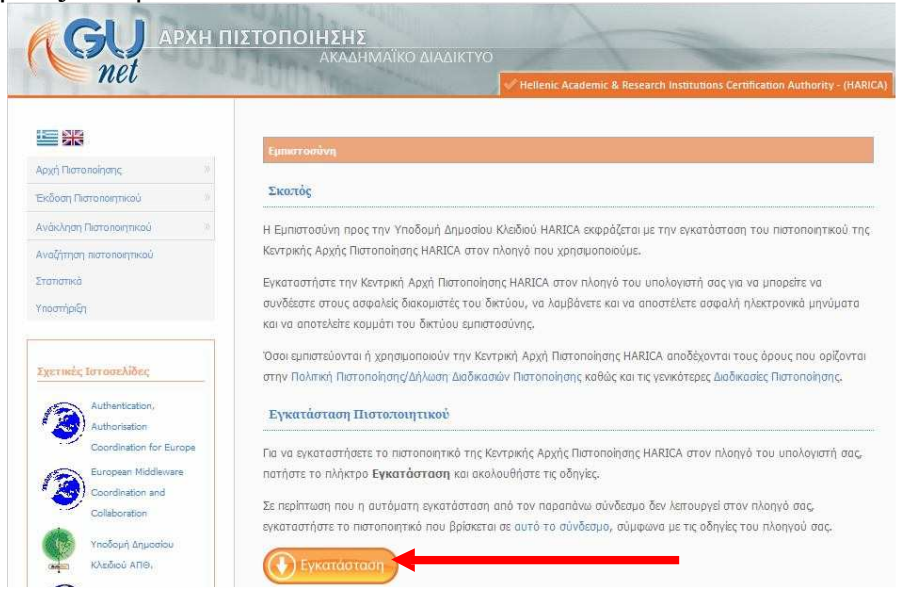

# Πατάµε πάνω στο κουµπί **Εγκατάσταση** Στην σελίδα που εµφανίζεται πατάµε πάνω στο λεκτικό «**αυτόν τον σύνδεσµο»**:

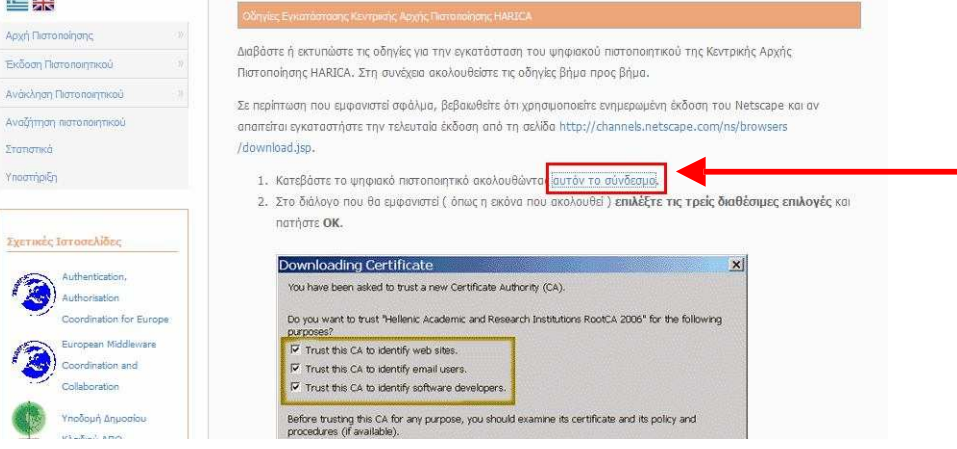

Στο παράθυρο που εµφανίζεται τσεκάρουµε και τα τρία τετραγωνάκια:

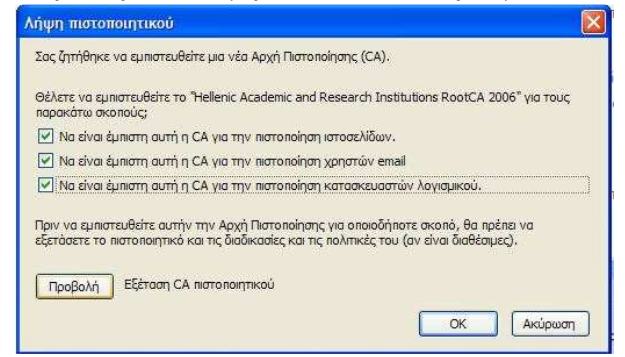

#### Πατάµε ΟΚ

# **3. Απόκτηση Κωδικών Πρόσβασης για την Υπηρεσία e-gram**

Σε έναν πλοηγό (π.χ. firefox) επιλέγουµε τη σελίδα http://www.teiser.gr. Εµφανίζεται η ιστοσελίδα του ΤΕΙ Σερρών.

Στο **κάτω µέρος** της ιστοσελίδας του ΤΕΙ Σερρών εµφανίζεται η υπηρεσία *Ηλεκτρονική Γραµµατεία ΤΕΙ Σερρών egram.teiser.gr*

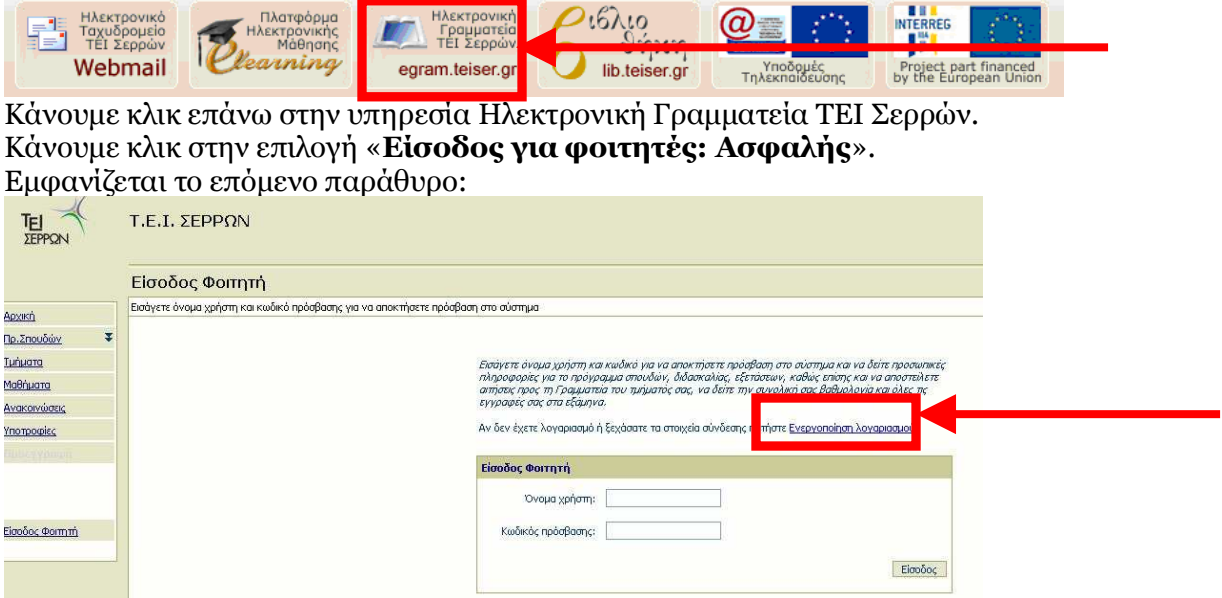

Επιλέγουµε **ενεργοποίηση λογαριασµού** και στο παράθυρο που ανοίγει συµπληρώνουµε τα στοιχεία µας (Τµήµα, Αριθµός Μητρώου, κλπ ).

# Πατάµε **επόµενο** και στη συνέχεια **ενεργοποίηση**.

Tο σύστηµα θα δηµιουργήσει το όνοµα χρήστη (username) και τον κωδικό χρήστη (password). Αµέσως τώρα θα αλλάξουµε τον κωδικό που µας έδωσε το σύστηµα ως εξής:

Επιλέγουµε (µαρκάρουµε) µε το ποντίκι τον κωδικό χρήστη Κάνουµε **δεξί κλικ** µε το ποντίκι και στη συνέχεια **αντιγραφή**. Πατάµε το κουµπί **αλλαγή κωδικού** Πληκτρολογούµε έναν νέο κωδικό (**τον σηµειώνουµε για να µην τον ξεχάσουµε)**

Όταν µας ζητηθεί ο παλιός κωδικός κάνουµε µέσα στο πεδίο **δεξί κλικ** και επιλέγουµε **επικόλληση**

Παρατηρήσεις:

• Κάθε φοιτητής έχει πάρει τον αριθµό µητρώου του από τη Γραµµατεία του Τµήµατος κατά την εγγραφή του στο Τµήµα.

• Αν δεν διαθέτουµε διεύθυνση ηλεκτρονικού ταχυδροµείου δηλώνουµε µία τυχαία.

## **4. ∆ήλωση µαθηµάτων στην υπηρεσία e-gram**

Μετά την επιτυχή είσοδο στην υπηρεσία e-gram επιλέγουμε από το μενού στο αριστερό µέρος της οθόνης **∆ηλώσεις -> Η δήλωση µου**:

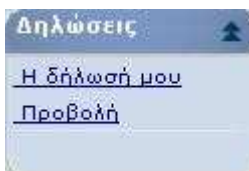

και µεταφερόµαστε στη σελίδα επεξεργασίας της δήλωσης του τρέχοντος εξαµήνου φοίτησης.

Πατάµε το κουµπί **Προσθήκη** και εµφανίζεται η λίστα των µαθηµάτων του προγράµµατος σπουδών.

Από τη λίστα των µαθηµάτων επιλέγουµε τα µαθήµατα που επιθυµούµε να εισαχθούν στη δήλωση πατώντας µέσα στο τετραγωνάκι που είναι µπροστά από το κάθε µάθηµα:

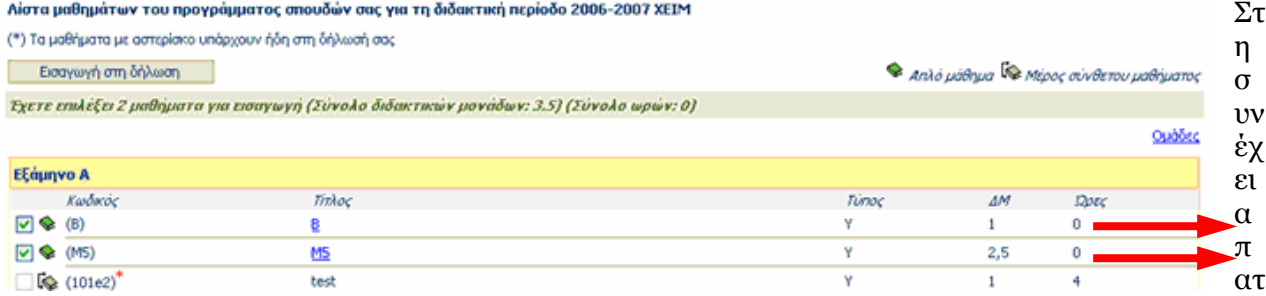

ούµε το πλήκτρο **Εισαγωγή στη ∆ήλωση** το οποίο βρίσκεται πάνω από τη λίστα µε σκοπό την εισαγωγή των επιλεγµένων µαθηµάτων στη δήλωση και µεταφερόµαστε στη λίστα των μαθημάτων της δήλωσης.<br>Λίστα μαθημάτων του προγράμματος σπουδών σας για τη διδακτική περίοδο 2006-2007 ΧΕΙΜ

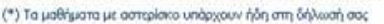

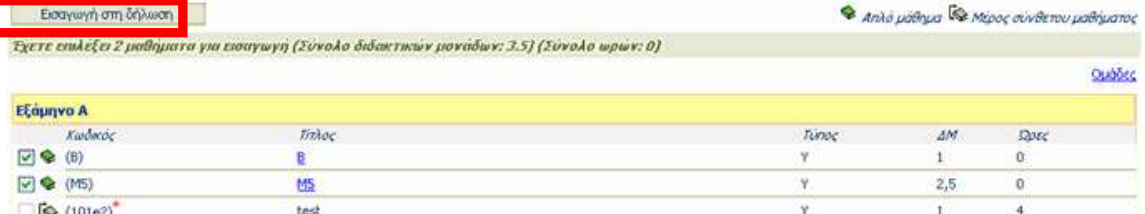

Χρησιµοποιώντας το πλήκτρο **∆ιαγραφή** µπορούµε να διαγράψουµε κάποιο ή κάποια από τα µαθήµατα που εµφανίζονται στη λίστα της δήλωσης πατώντας µέσα στο τετραγωνάκι που είναι µπροστά από το κάθε µάθηµα.

Πατάµε το κουµπί **Αποστολή** ώστε να καταχωρηθεί η δήλωσή µας στη Γραµµατεία.

Για να ελέγξουμε ότι η δήλωσή μας έχει καταχωρηθεί με επιτυχία:

- Βγαίνουµε από σύστηµα e-gram πατώντας **Αποσύνδεση**.
- Κλείνουμε τον πλοηγό (firefox).
- Ανοίγουµε ξανά τον πλοηγό µπαίνουµε στην υπηρεσία e-gram. Αν εµφανίζεται η δήλωσή µας, τότε έχει αποσταλεί. ∆ιαφορετικά θα πρέπει να την ξανακάνουµε.

Μπορούµε να τροποποιήσουµε τη δήλωσή µας ακολουθώντας την παραπάνω διαδικασία όσο η υπηρεσία e-gram είναι ανοικτή.

# **5. Ενεργοποίηση λογαριασµού ηλεκτρονικού ταχυδροµείου**

Σηµείωση: Αν έχετε ήδη έναν λογαριασµό ηλεκτρονικού ταχυδροµείου τον οποίο χρησιµοποιείται δεν είναι απαραίτητη η ενεργοποίηση της υπηρεσίας WebMail του Τ.Ε.Ι. Σερρών.

Σε έναν πλοηγό (π.χ. firefox) επιλέγουµε τη σελίδα http://www.teiser.gr. Εµφανίζεται η ιστοσελίδα του ΤΕΙ Σερρών.

Στο **κάτω µέρος** της ιστοσελίδας του ΤΕΙ Σερρών εµφανίζεται η υπηρεσία *Ηλεκτρονικό Ταχυδροµείο ΤΕΙ Σερρών WebMail*.

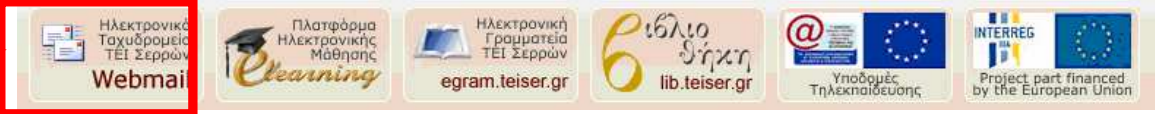

Κάνουµε κλικ επάνω στην υπηρεσία Ηλεκτρονικό Ταχυδροµείο ΤΕΙ Σερρών

Εµφανίζεται το παρακάτω παράθυρο:

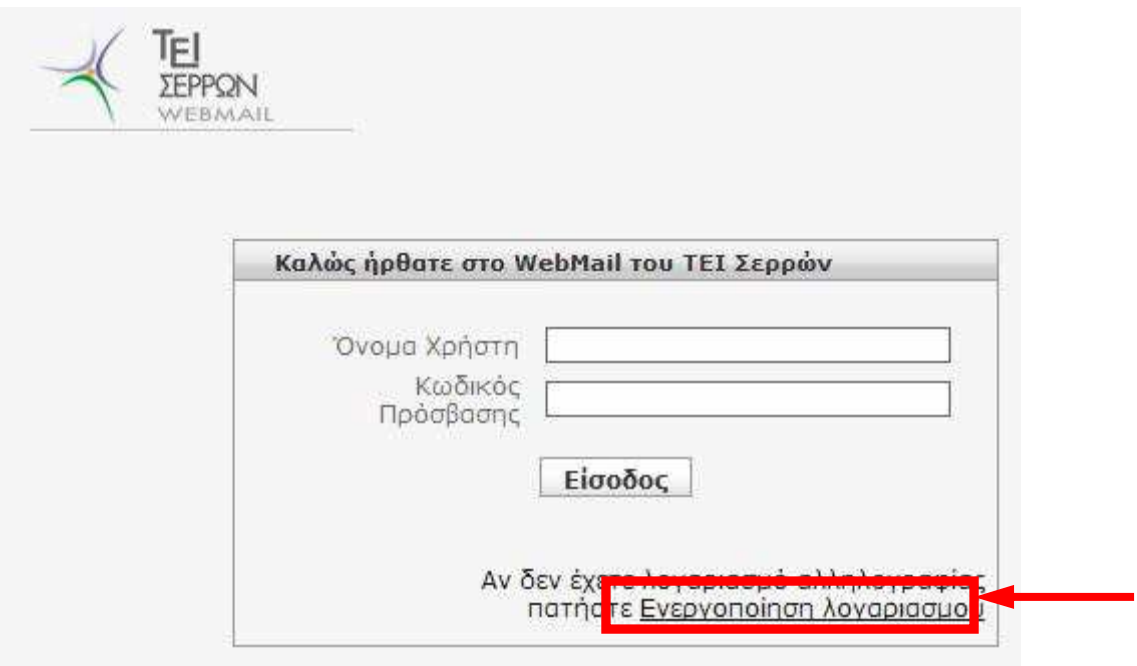

Κάνουµε κλικ στην επιλογή «**Ενεργοποίηση λογαριασµού**».

Στην φόρµα που εµφανίζεται εισάγουµε το όνοµα χρήστη και τον κωδικό που έχουµε από την υπηρεσία ηλεκτρονικής γραµµατείας e-gram.

Πατάµε στο κουµπί **Υποβολή**.

# **6. ∆ήλωση συγγραµµάτων στην υπηρεσία ΕΥ∆ΟΞΟΣ**

Σε έναν πλοηγό (π.χ. firefox) επιλέγουµε τη σελίδα http://eudoxus.gr. Εµφανίζεται η ιστοσελίδα της υπηρεσίας ΕΥ∆ΟΞΟΣ.

Στο **δεξί µέρος** της ιστοσελίδας εµφανίζεται ο σύνδεσµος ΦΟΙΤΗΤΕΣ:

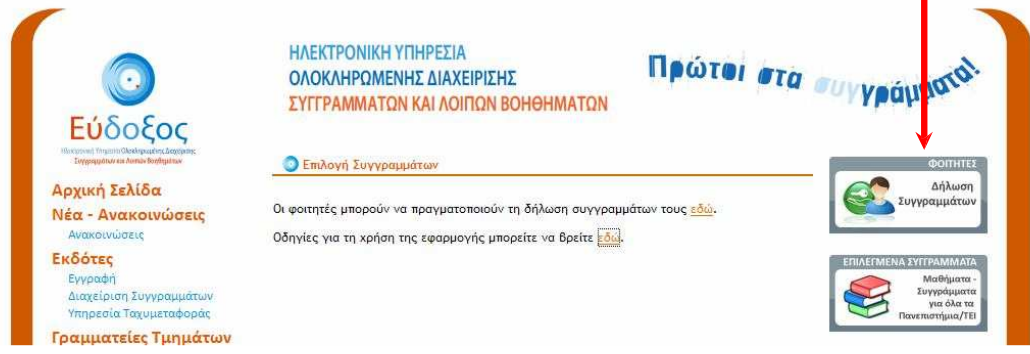

Κάνουµε κλικ επάνω στον σύνδεσµο **ΦΟΙΤΗΤΕΣ ∆ήλωση Συγγραµµάτων**.

Στην σελίδα που εµφανίζεται επιλέγουµε *Τεχνολογικό Εκπαιδευτικό Ίδρυµα Σερρων* Πατάµε το κουµπί **Επιβεβαίωση**

Στο παράθυρο που ανοίγει εισάγουµε το όνοµα χρήστη και το συνθηµατικό που έχουµε στην υπηρεσία egram του Τ.Ε.Ι. Σερρών.

Στη συνέχεια εισάγουµε τα στοιχεία: e-mail επικοινωνίας, αριθµός κινητού τηλεφώνου, αριθµός µαθηµάτων για τα οποία έχουµε παραλάβει συγγράµµατα πρίν από το σύστηµα ΕΥ∆ΟΞΟΣ και το τρέχον εξάµηνο στο οποίο είµαστε εγγεγραµµένοι.

Πατάµε το κουµπί **Αποθήκευση**

Σηµείωση: Τα στοιχεία αυτά µπορούµε στη συνέχεια να τα αλλάξουµε πατώντας το κουµπί **Αλλαγή Στοιχείων Φοιτητή** (βλέπε επόµενη εικόνα κάτω αριστερά)

Για να ξεκινήσουµε τη δήλωση συγγραµµάτων επιλέγουµε **∆ηλώσεις Συγγραµµάτων** και έπειτα **Τρέχουσα ∆ήλωση:**

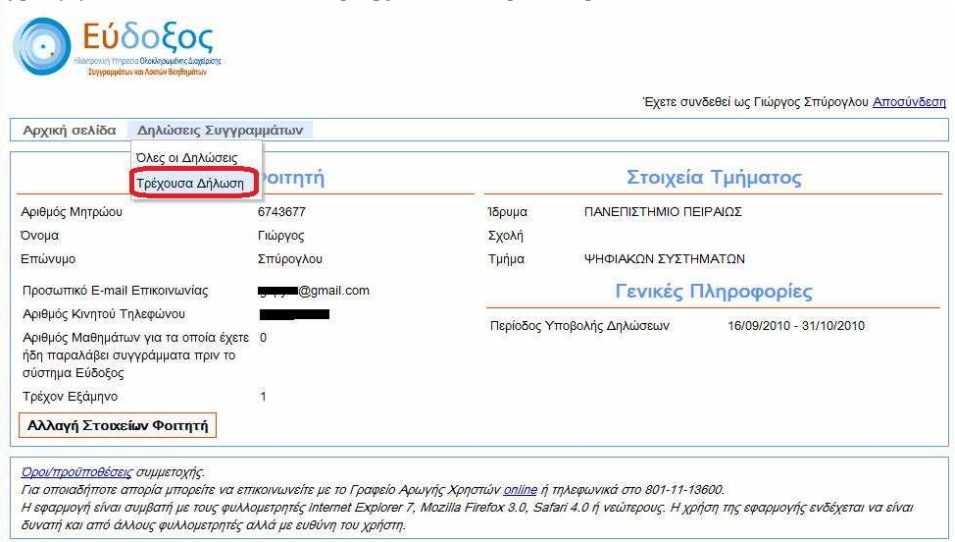

Επιλέγοντας κάποιο εξάµηνο εµφανίζονται τα µαθήµατα του εξαµήνου που επιλέξαµε.

Επιλέγοντας ένα µάθηµα το οποίο έχουµε δηλώσει για το εξάµηνο αυτό, εµφανίζονται όλα τα συγγράµµατα του µαθήµατος.

Επιλέγουµε ένα σύγγραµµα κάνοντας κλικ µέσα στον κύκλο που είναι µπροστά από το σύγγραµµα.

Κάθε φορά που επιλέγεται κάποιο Σύγγραµµα για ένα µάθηµα εµφανίζεται δίπλα στον τίτλο του µαθήµατος ένα επιλεγµένο κουτάκι:

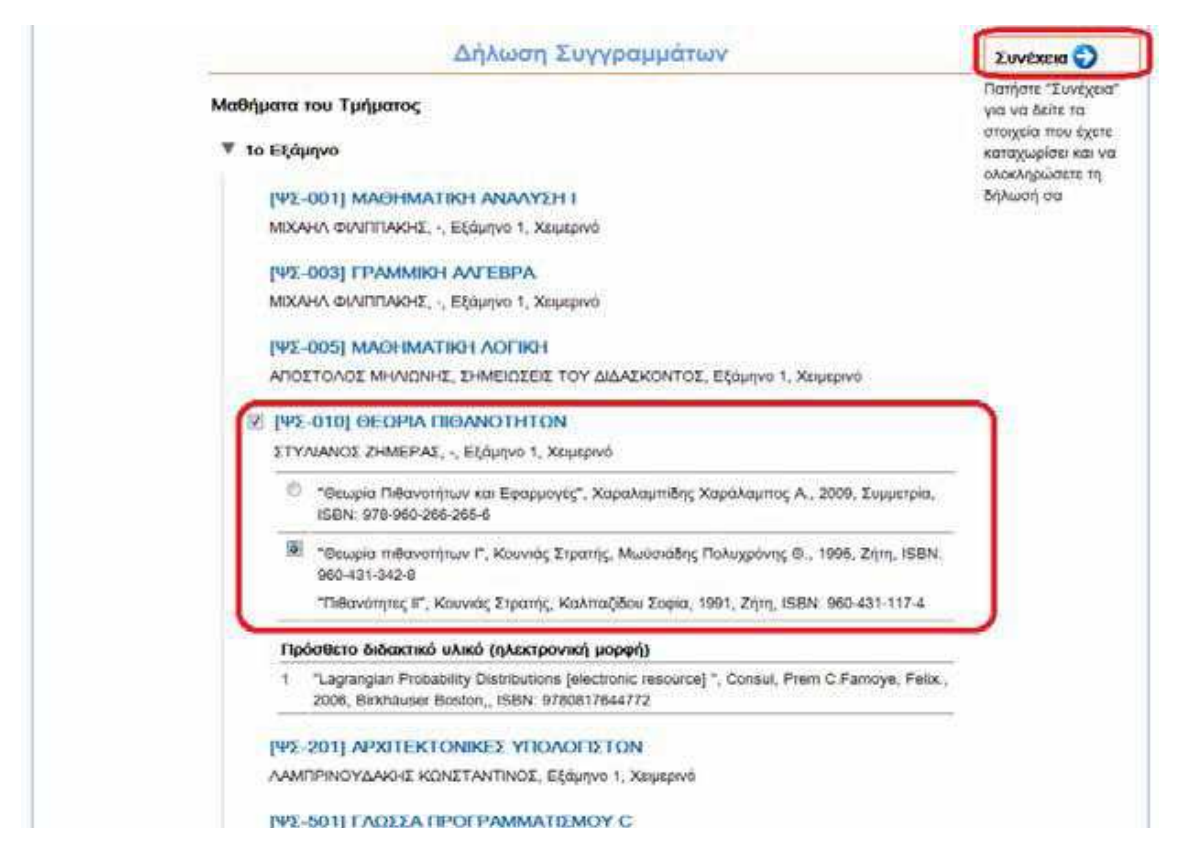

Μπορούµε να ακυρώσουµε την επιλογή αυτή κάνοντας κλικ πάνω σε αυτό το κουτάκι ώστε να καθαρίσει ή να επιλέξουµε ένα διαφορετικό σύγγραµµα για το µάθηµα.

Αφού επιλέξουµε όσα συγγράµµατα θέλουµε πατάµε το κουµπί **Συνέχεια**

Πατώντας το κουµπί **Τελική υποβολή δήλωσης** ολοκληρώνεται η καταχώριση των συγγραµµάτων.

Για να εξέλθουµε από το σύστηµα ΕΥ∆ΟΞΟΣ πατάµε πάνω στο κουµπί **Αποσύνδεση** που είναι πάνω δεξιά **και κλείνουµε τον πλοηγό**.

Μετά την τελική υποβολή της δήλωσης, το σύστηµα αποστέλλει στο e-mail και το κινητό τηλέφωνο του φοιτητή επιβεβαίωση της καταχώρισης µαζί µε τον κωδικό, που χρειάζεται για την παραλαβή των συγγραµµάτων,

Να σηµειωθεί ότι, ακόµα και µετά την τελική υποβολή της ∆ήλωσης Συγγραµµάτων, κάθε φοιτητής διατηρεί το δικαίωµα µεταβολής των επιλογών του.